- セキュリティソフト (Rapport) のインストール方法 -OS:各推奨環境 WindowsOS ブラウザ:Internet Explorer 11 (※Vista のみ Internet Explorer 9) でインストールした場合
- 1. 当金庫のセキュリティソフト (Rapport) の案内ページから「Rapport のダウンロードページ へ」ボタンをクリックしてください。
- 2.「Rapport のダウンロード」ボタンをクリックしてください。

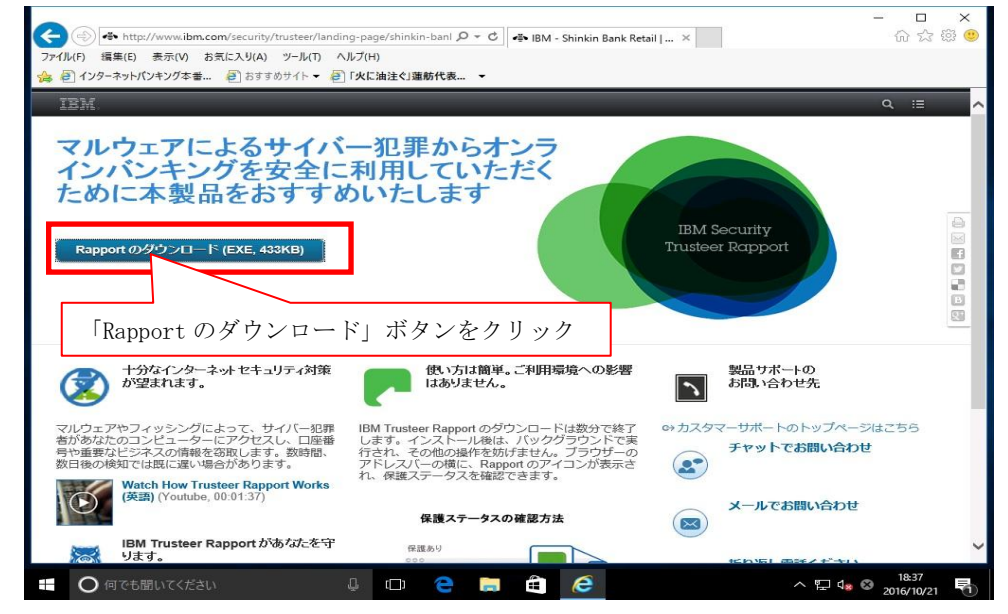

3.「保存」▼ボタンをクリックして「名前を付けて保存」をクリックしてください。

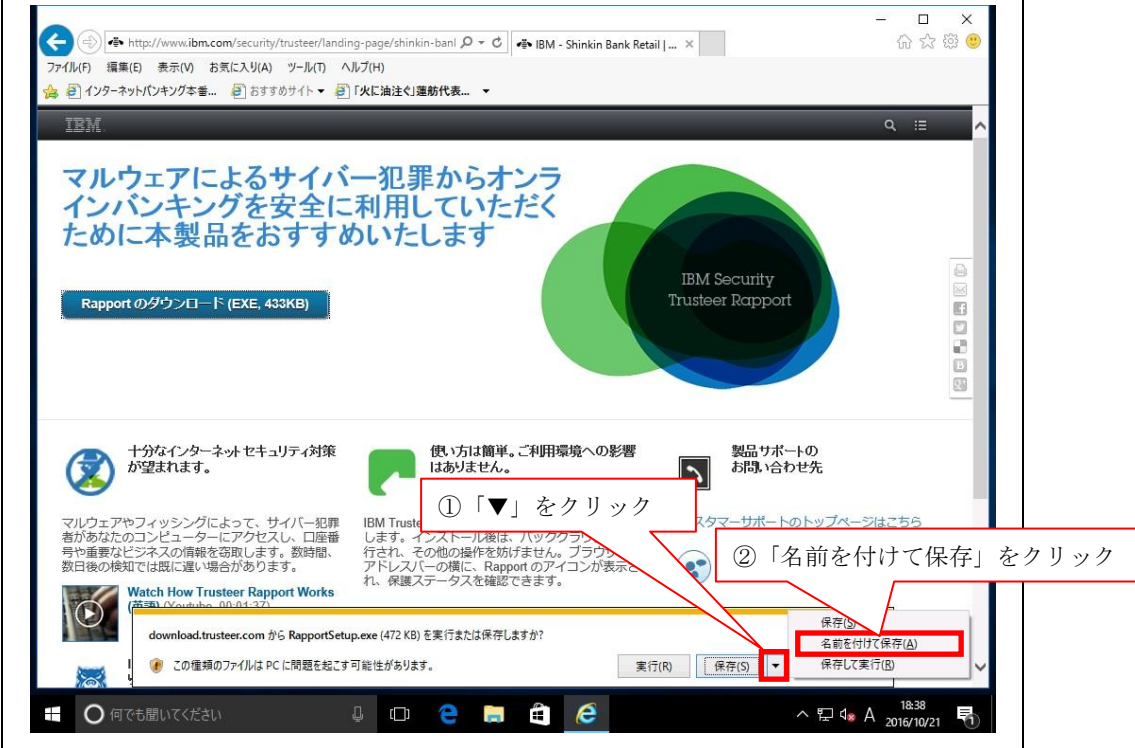

4.「デスクトップ」(お客様任意の場所)などに「保存」ボタンをクリックしてください。 例)「デスクトップ」に保存する場合

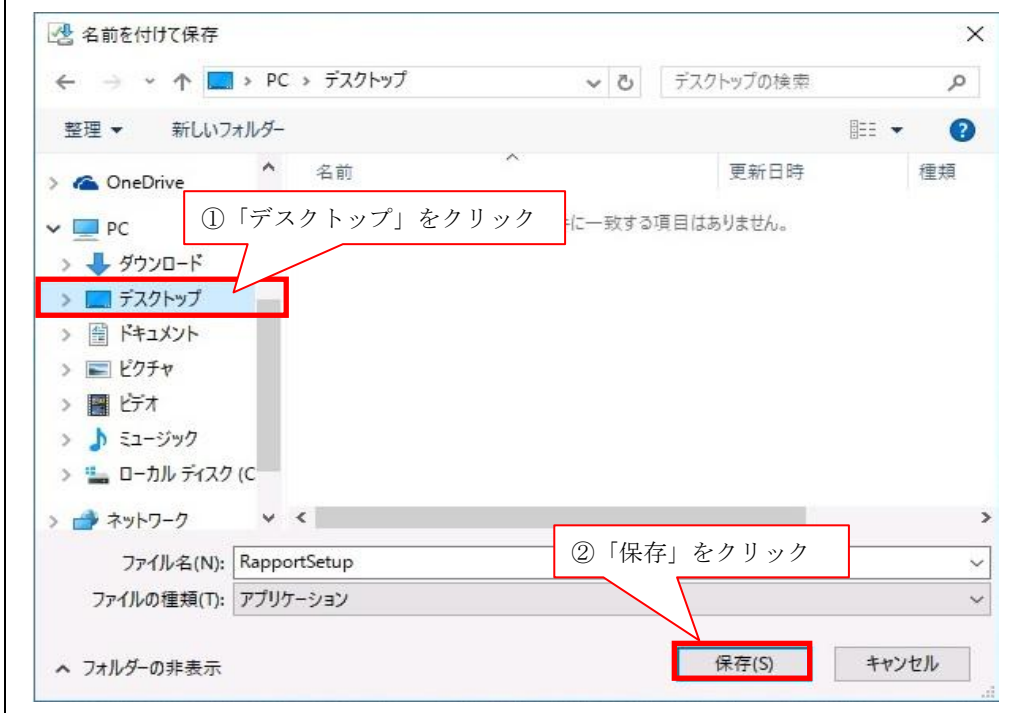

5. 「フォルダーを開く」ボタンをクリックしてください。

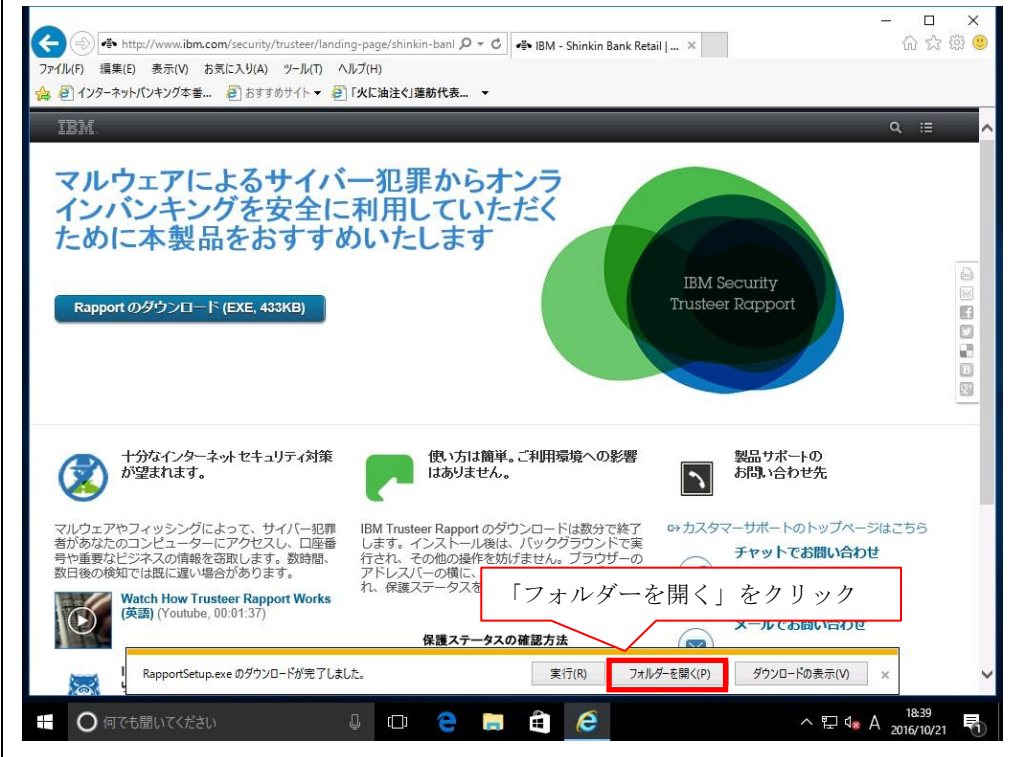

6.保存した「RapportSetup.exe」をクリックして実行してください。

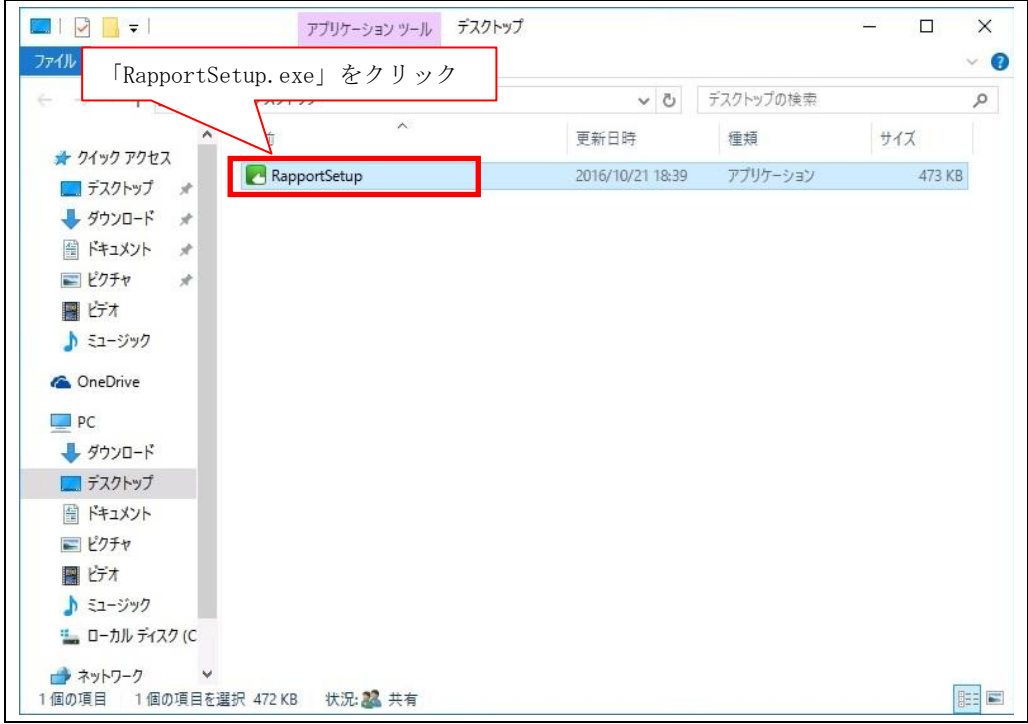

7.Windows の OS バージョンによっては、「セキュリティの警告」が表示される事があります。 「実行」をクリックしてください。

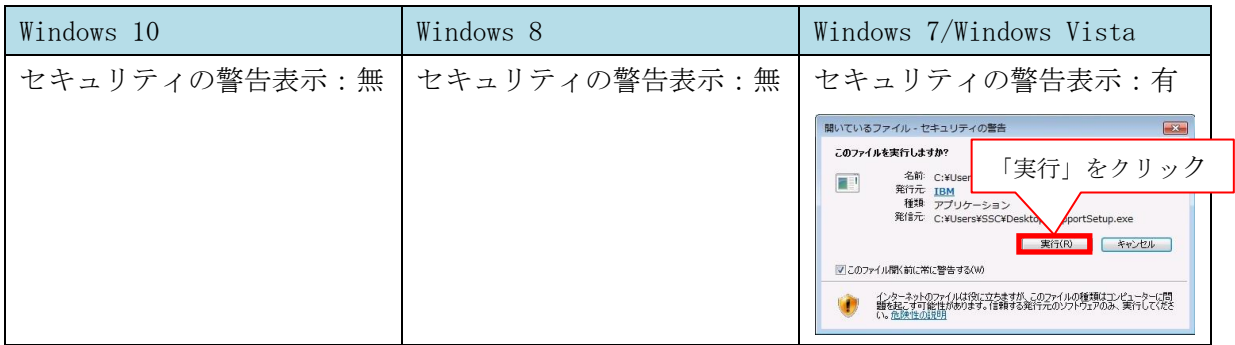

※下記「ユーザーアカウント制御画面」表示について

お客様のPC環境設定により「ユーザーアカウント制御画面」が表示されますが、

「はい」ボタンをクリックしてください。

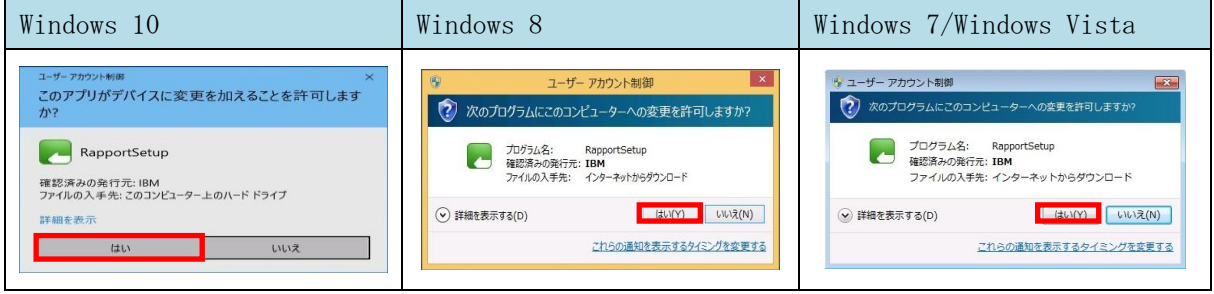

8.警告画面が表示されますが、「OK」ボタンをクリックしてください。

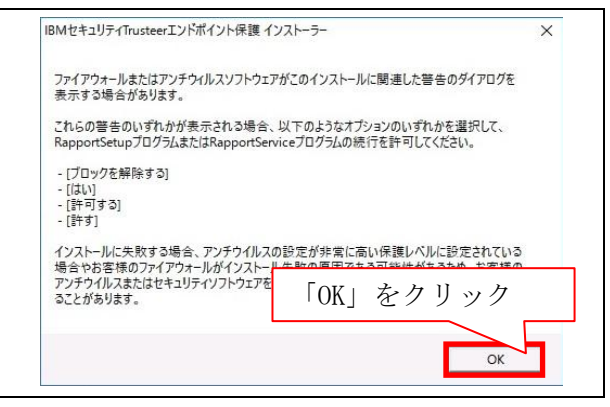

9. ダウンロードが開始されます。(完了するまでお待ちください。)

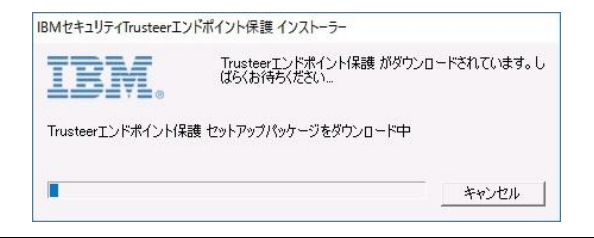

10. セキュリティの警告画面が表示されますが、「実行する」ボタンをクリックしてください。

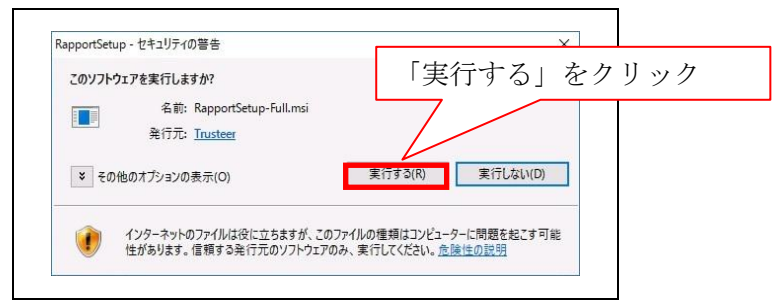

11.セットアップ画面が表示がされますので、

使用許諾契約書をお読みの上、「使用許諾契約の条項に同意します」にチェックし、

「インストール」ボタンをクリックしてください。

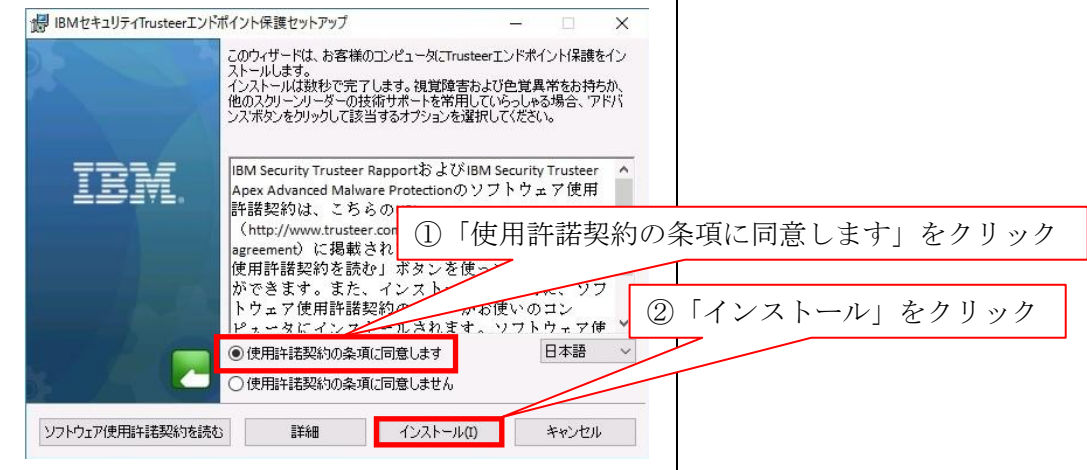

12. インストールが始まります。(完了するまでお待ちください。)

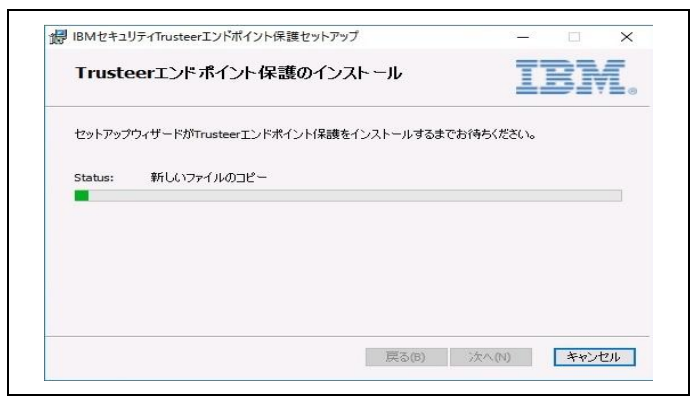

13. インストール終了後、「完了」ボタンをクリックしてください。

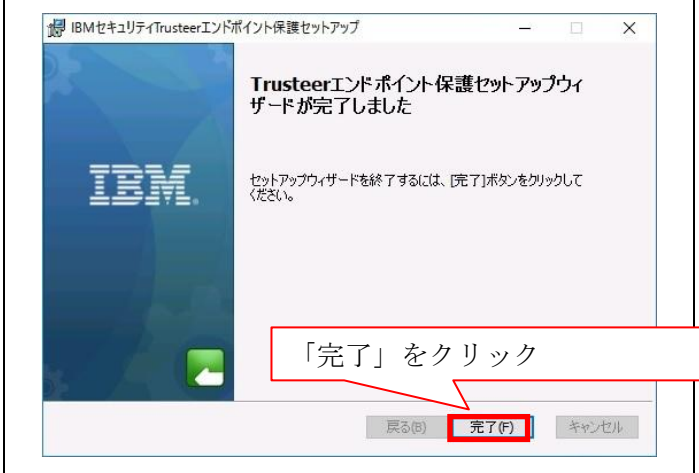

14.「Trusteer Rapport インストール完了」画面が表示されたら、インストール完了です。

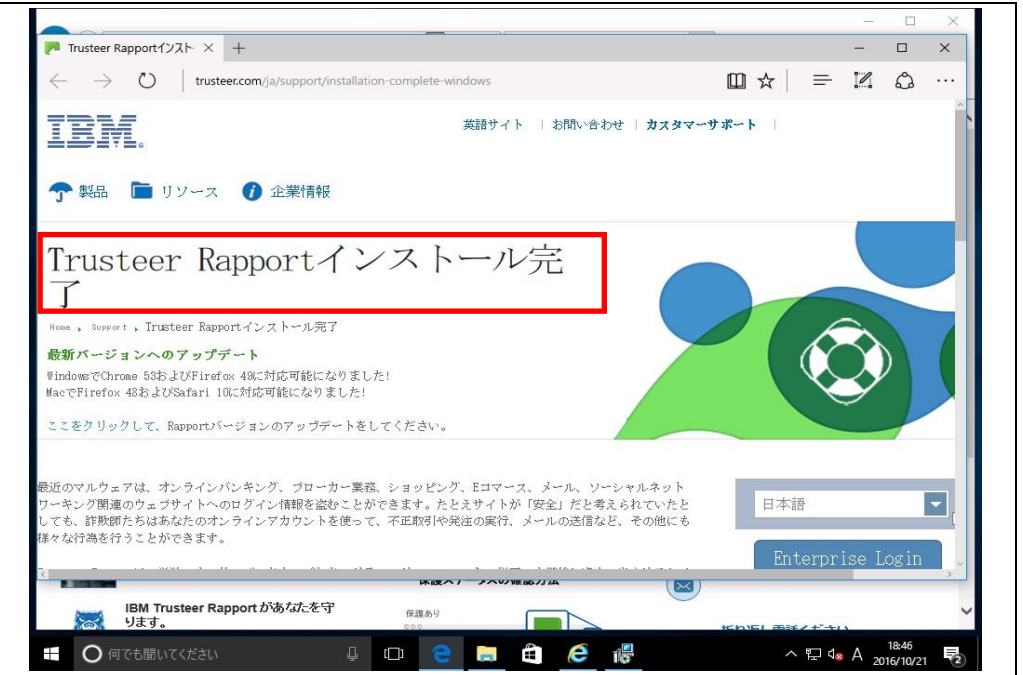